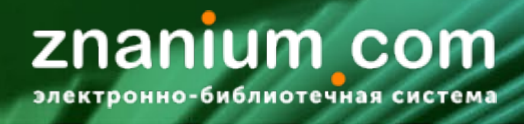

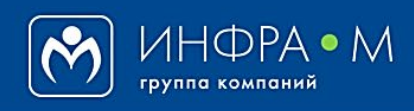

Электронно-библиотечная система Znanium

# **КАК НАЗНАЧИТЬ ПРАВА ПРЕПОДАВАТЕЛЯ ПОЛЬЗОВАТЕЛЮ**

(версия 1.0)

# **РУКОВОДСТВО БИБЛИОТЕКАРЯ (администратора библиотеки)**

# **2020**

### **Служба технической поддержки ZNANIUM**

**тел. 8 (800) 333-48-61 (звонок бесплатный) с 9.00 до 18.00 (по московскому времени) в будни**

**e-mail: ebs\_support@znanium.com**

**https://znanium.com/help/feedback**

Библиотекарь (администратор системы) **самостоятельно** принимает решение о назначении роли преподавателя любому пользователю, авторизованному в ЭБС Znanium.

Проверьте пользователя, претендующего на получение прав преподавателя, по своей картотеке (вне ЭБС) и примите решение об одобрении или отказе.

В случае подтверждения Вами статуса преподавателя у пользователя, назначьте ему соответствующие права в Кабинете библиотекаря во вкладке «Пользователи / **Преподаватели**» через опцию [**Добавить преподавателя**] и **выдайте ключи доступа** к положенным подпискам.

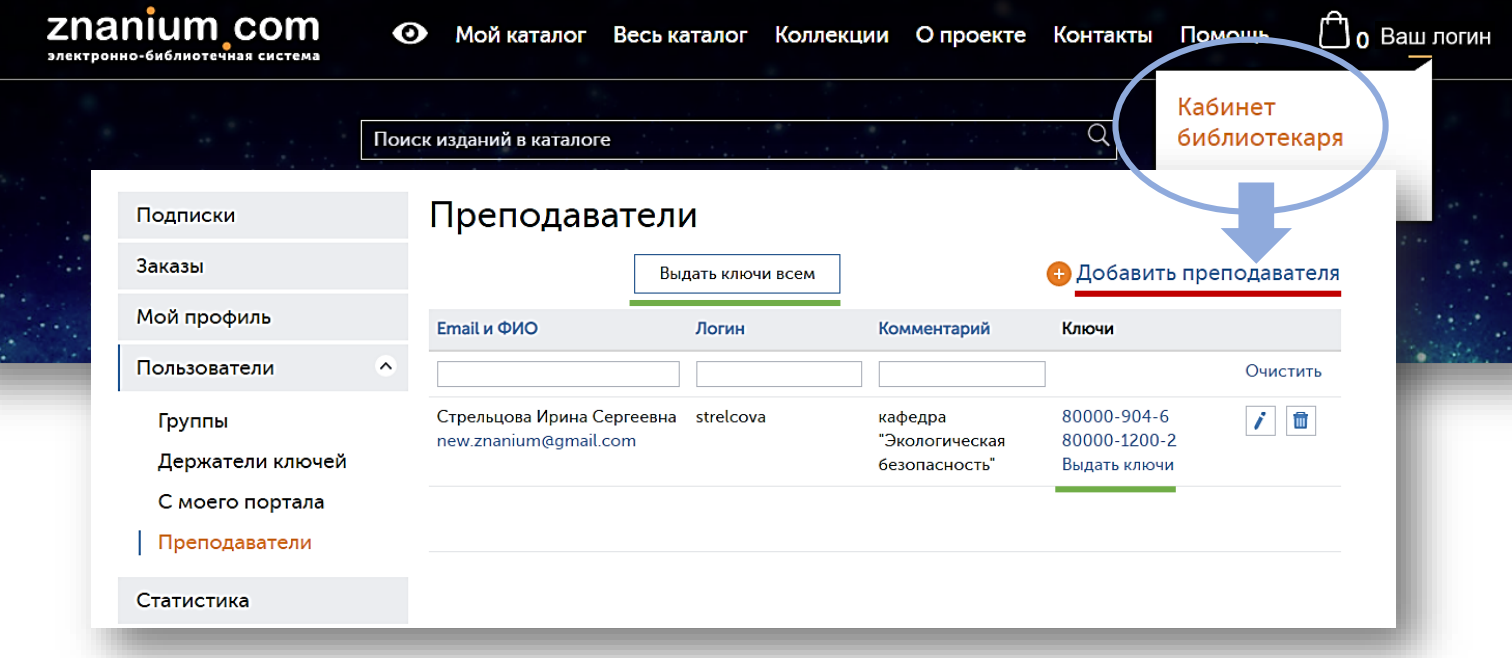

Назначение пользователю прав преподавтеля, как правило, связано с процедурами предоставления ему доступа к подписным ресурсам ЭБС Znanium:

- [при регистрации на портале ZNANIUM](https://znanium.com/help/teacher-access);
- [по запросу в библиотеку](https://znanium.com/help/teacher-access-by-library);
- [по библиотечной почтовой рассылке](https://znanium.com/help/teacher-access-mailing);
- [по бумажному купону](https://znanium.com/help/teacher-access-coupon);
- [при входе в ЭБС с зарегистрированного IP](https://znanium.com/help/teacher-access-from-ip)-адреса.

#### **Вы можете:**

- [назначать права преподавателя отдельному пользователю](#page-2-0)
- [назначать права преподавателя всем членам группы](#page-3-0)

<span id="page-2-0"></span>Библиотекарь (администратор системы) может назначить роль преподавателя любому выбранному пользователю, авторизованному в ЭБС Znanium.

В Кабинете библиотекаря перейдите во вкладку «Пользователи / Преподаватели» и нажмите кнопку [Добавить преподавателя].

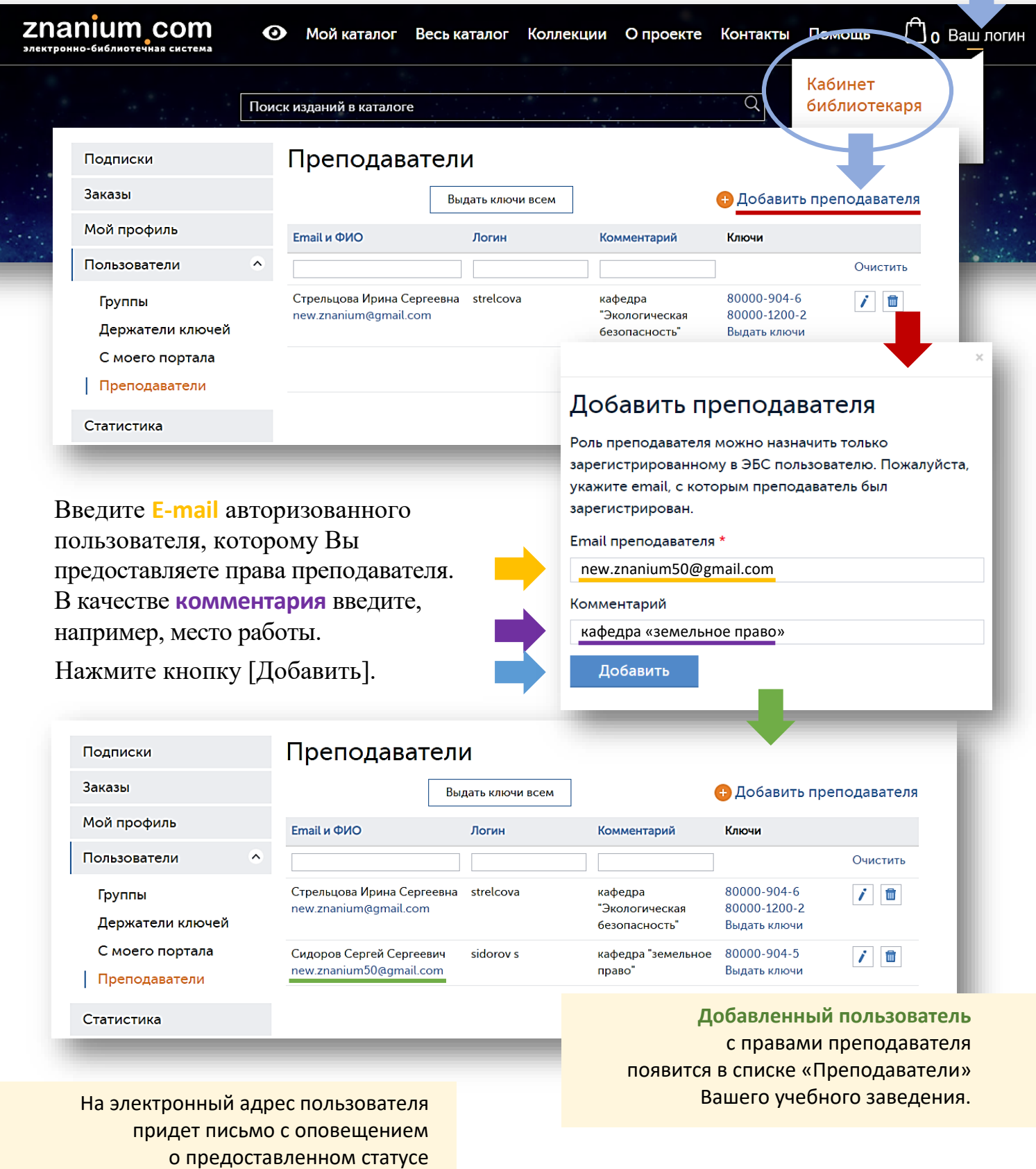

преподавателя.

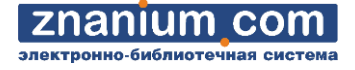

#### В Кабинете библиотекаря перейдите во вкладку «Пользователи / **Группы**».

<span id="page-3-0"></span>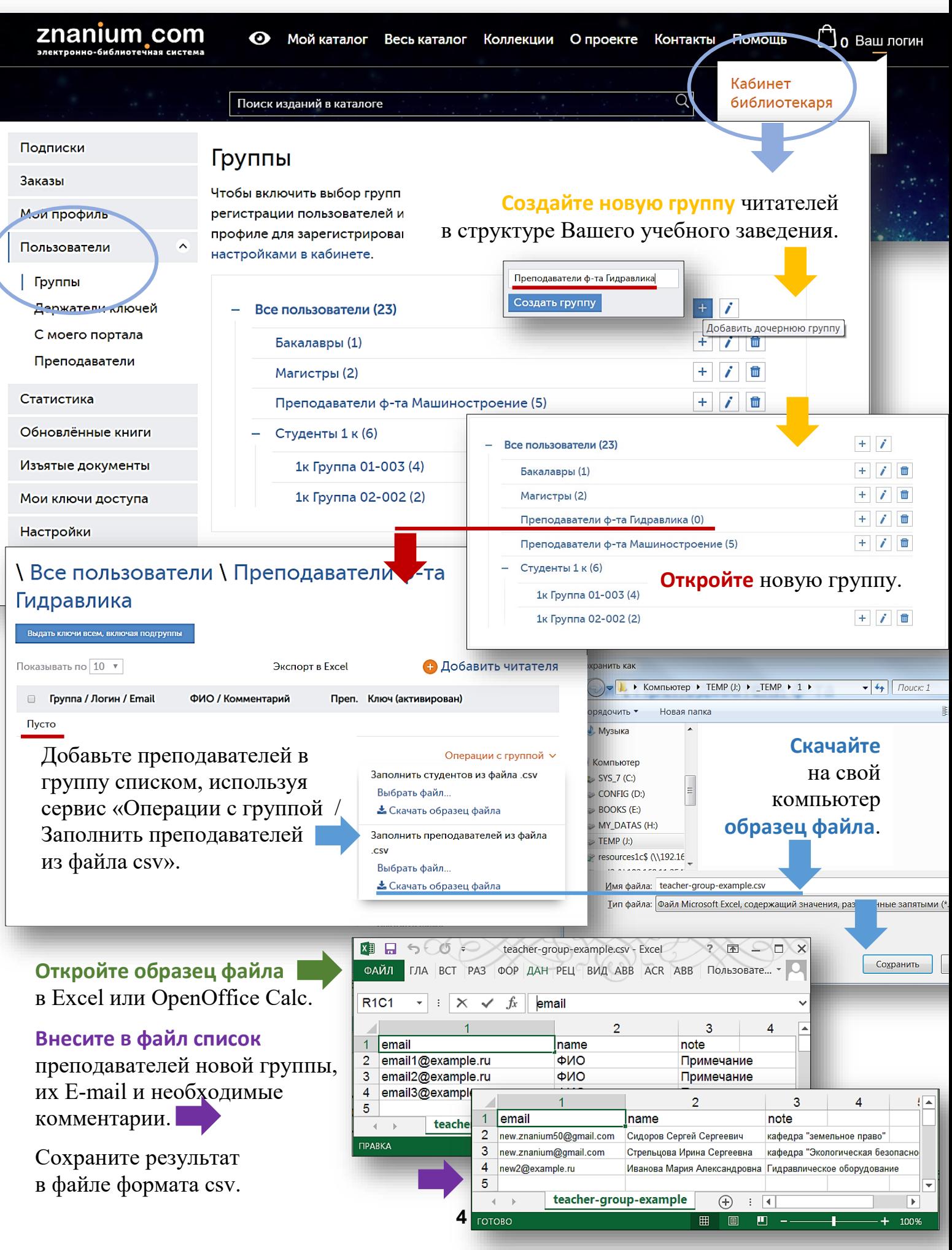

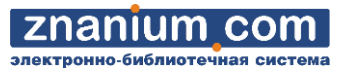

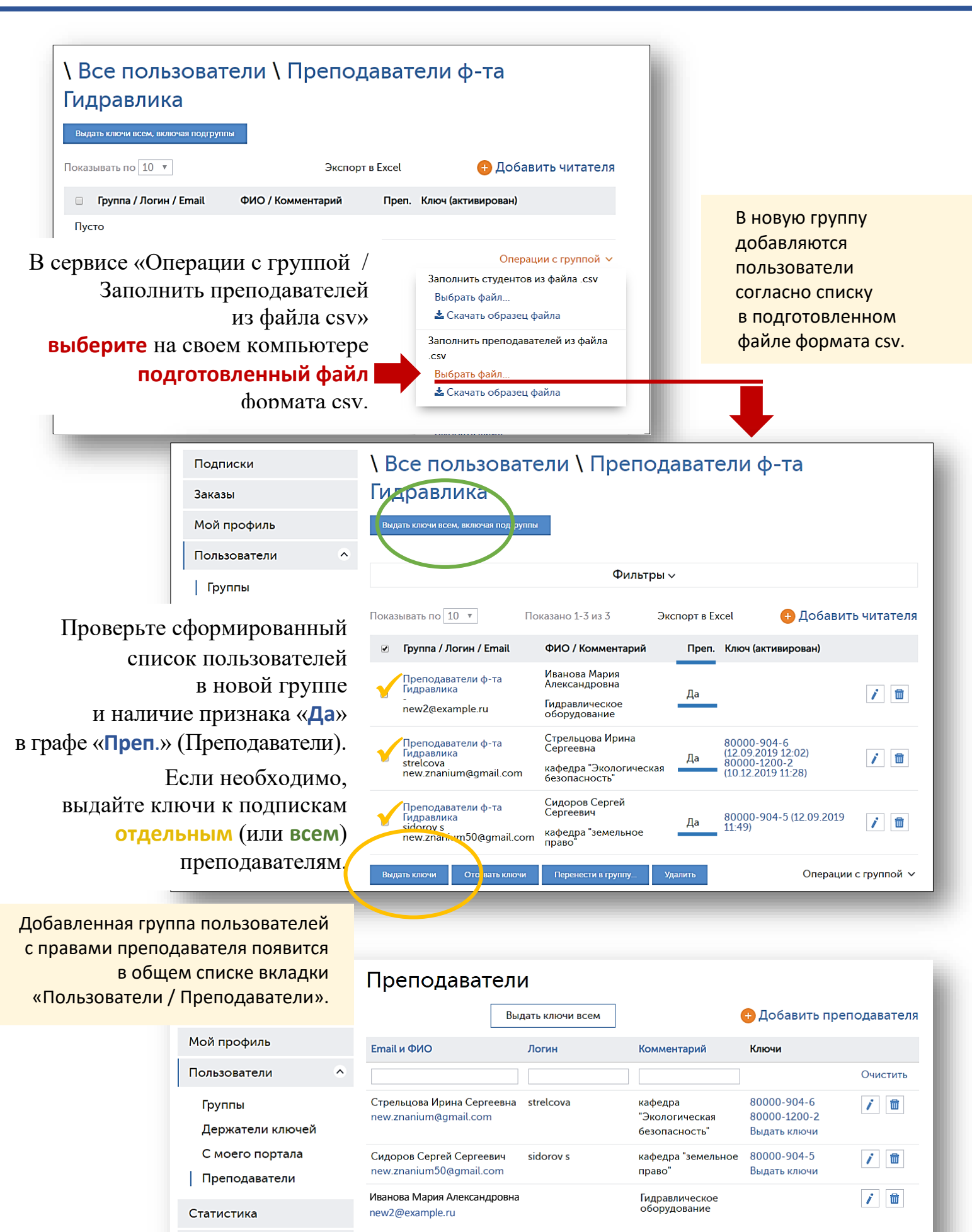

**5**

Обновлённые книги Изъятые документы